# Optimal image selection search report

After finishing an optimal image selection model search (same as image selection model optimization), users can summarize the search by generating an optimal image selection search report. The report records the search configuration such as evaluation method and optimal image selection model result. Users can specify which optimal models found in the search to be included in the report.

# **Content**

An optimal image selection search report contains the following content:

- 1. Model Generation Method, which includes the total number of generated models and their categories
- 2. Model Evaluation Method.
- 3. Evaluation Sample Configuration, including sigma value, physical doses etc.
- 4. Optimal Model Found in Search. This is a table of models specified by users when generating the report. The table shows all parameters in all listed model, as well as their ranks in the search and their evaluation scores.
- 5. Figure Demonstration of Evaluation. The report includes a figure (plot) for each listed model to demonstrated the evaluation result when it is applied to a user-specified sample.

# Creation

When an optimal image selection model search finishes, the top 10 optimal models are presented by default. Before generating a report, additional optimal models can be added to the list by clicking the 'More' button. Click the 'Report' button. A dialog similar to other report generators will pop up.

#### Specify a name for the report

A name for this report. A report directory containing images and an report.html file will be created automatically using this name

### Specify models to be added to the report

The 'All Items' list shows all optimal models that are present in the search dialog. If more models are desired, they should be added before clicking 'Report' button.

Models in the 'Selected Items' list will be written into the report in the same order as they are in the list. Users can add highlighted models from 'All Items' to 'Selected Items' using the arrow button

which is pointing to the right. Similarly, models in 'Selected Items' can be removed by the arrow button of the opposite direction. The order of models can be adjusted by dragging and dropping.

# Specify which sample to plot in the report for figure demonstration of evaluation result

An image selection model in the search calculates a score for each evaluation sample, after the model is applied to the sample. Users can view a plot demonstration of the evaluation for a specified model and a specified sample in the search dialog.

These plots will also be added to the report. An evaluation sample can be specified using the 'Plot evaluation result on sample' drop-down button. The report will include a plot demonstration for each model in the 'Selected Items' list showing the result when it is applied on the specified sample.

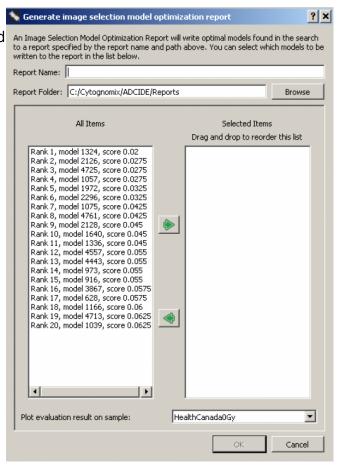